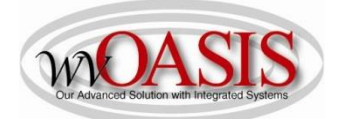

Add a Fixed Asset (FA) Standalone Record for Rivers, Streams, and Waterways

The following instructions will provide the minimum requirements for adding a fixed asset record to wvOASIS for Rivers, Streams, and Waterways. NOTE: More characters may be available for storing information than will be viewable on a report.

(L) = Legislation/Other Requirement (S) = System Requirement (O) = Optional

Navigate to the Document Catalog and create a FA document <OR> JUMP TO = FA

Type the code: FA Type your department number Type your unit number Click Create

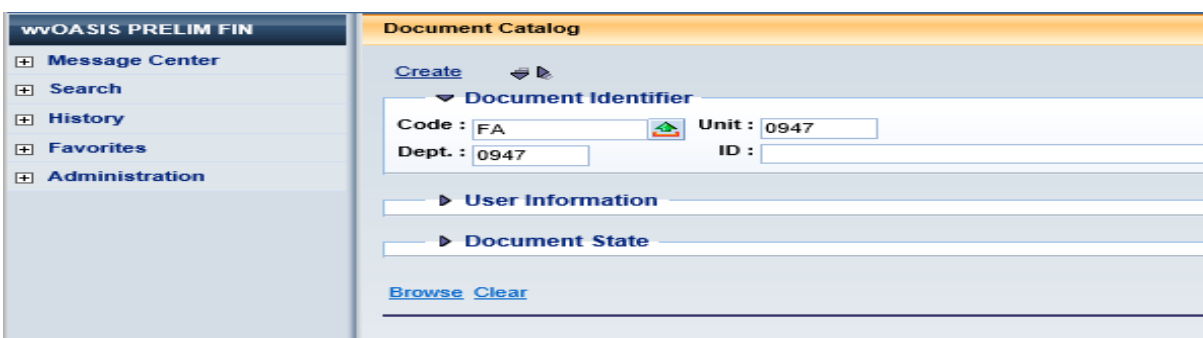

Click the Auto Numbering box and click Create

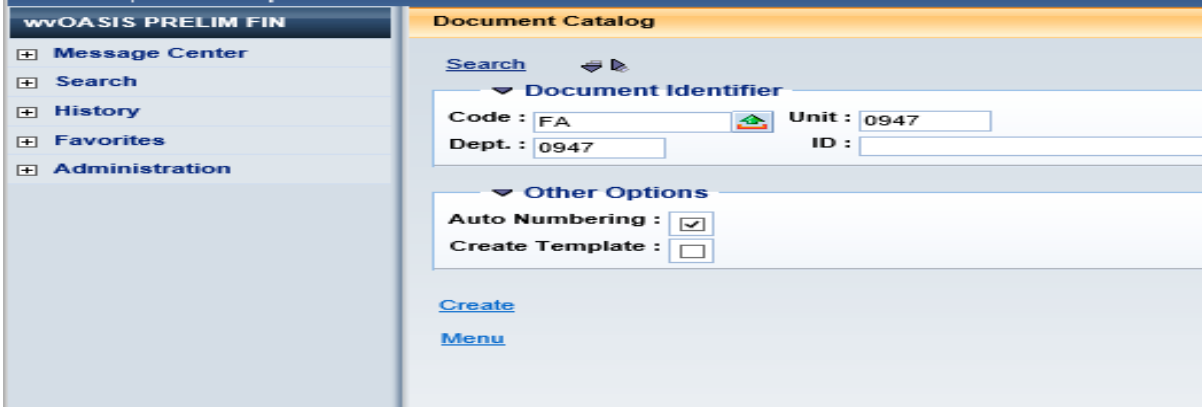

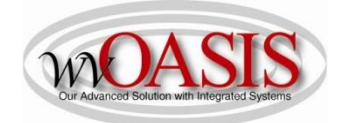

## **HEADER SECTION/General Information Tab**

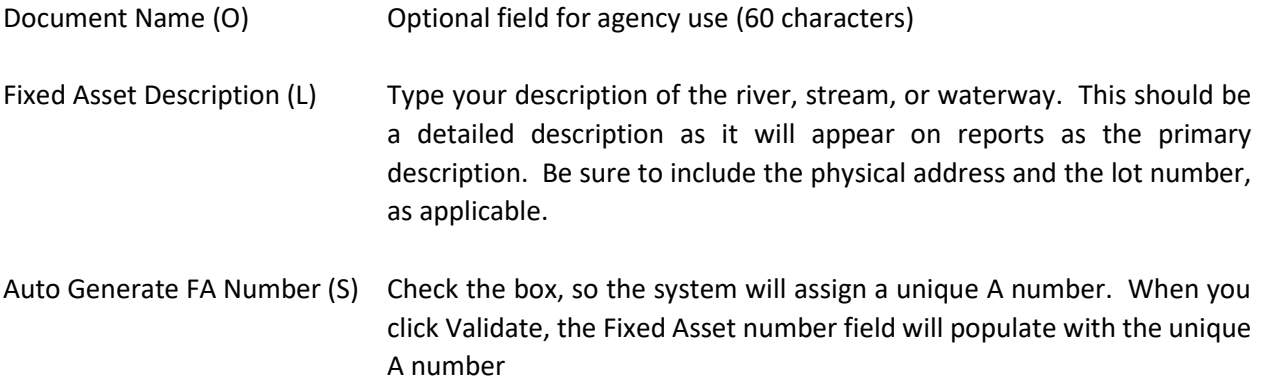

#### LEFT SIDE OF SCREEN

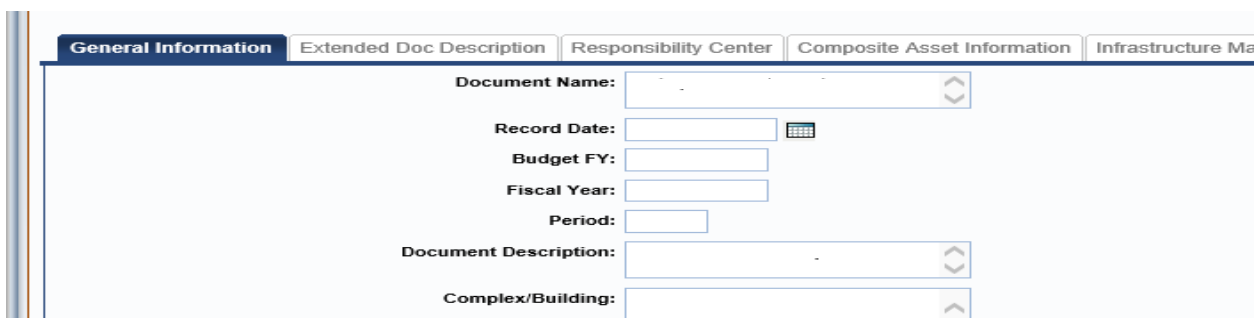

#### RIGHT SIDE OF SCREEN

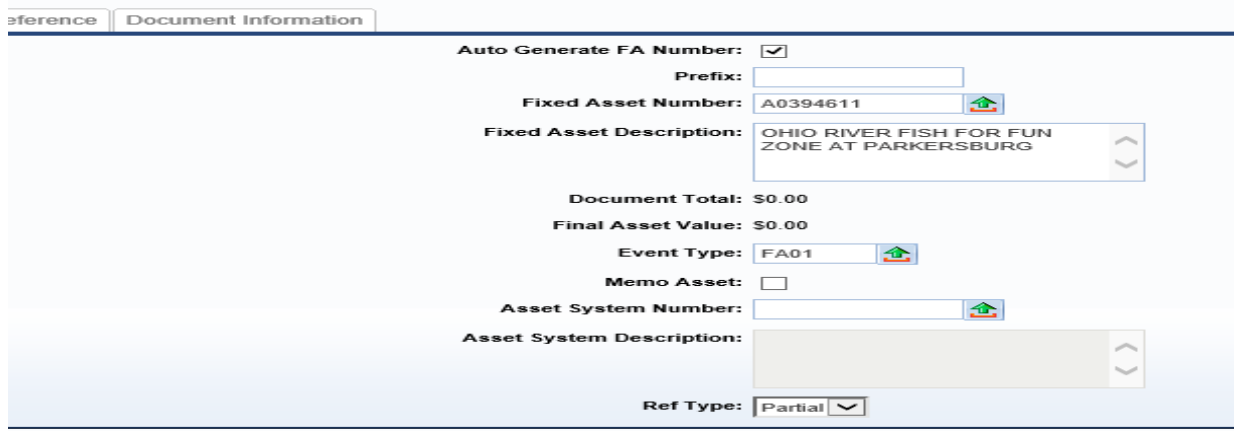

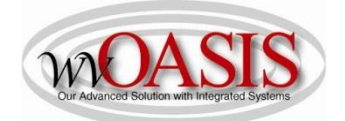

#### **HEADER SECTION/Responsibility Center Tab**

Custodian (S) Type your custodian code or click on the pick list arrow to search for and select the appropriate code. If you do not want to assign this asset to an individual, you have the option of selecting the generic, default custodian for your department.

Note: For the chart of account elements below, it is common to select codes that are the primary spending accounts for your department – this information will usually match the chart of account elements on the Accounting tab.

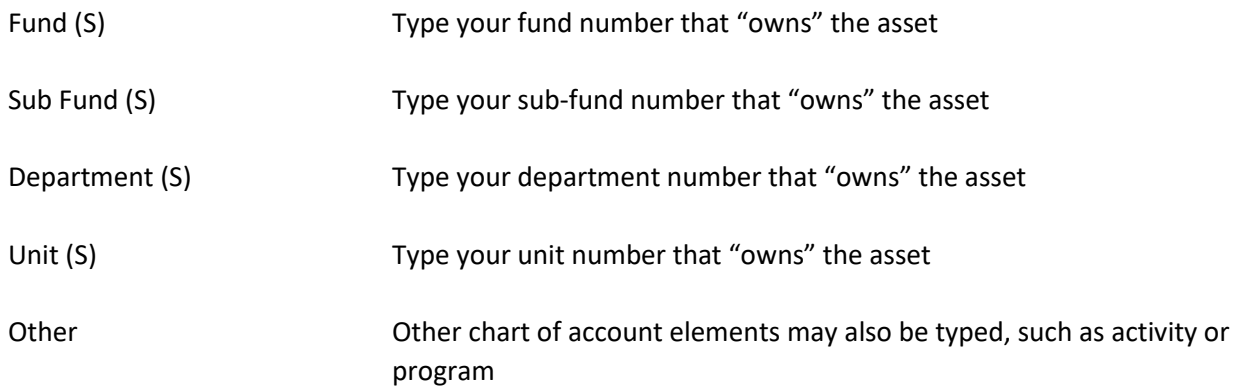

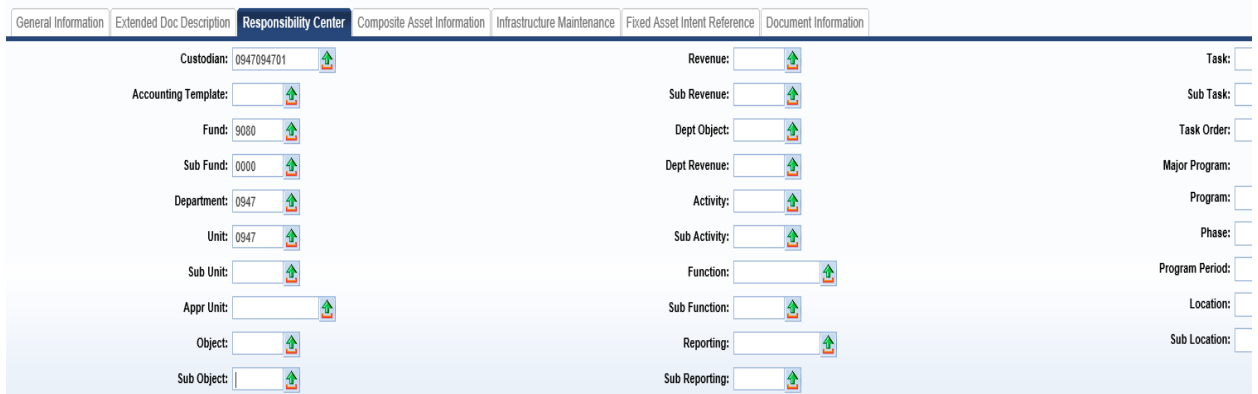

You can also attach supporting documents to the Header. To add an attachment, you can click on File located on the bottom, right hand section of the screen and then click on Attachments. Attachments must be in .pdf format.

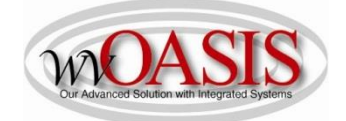

# **COMPONENT SECTION/Component General Information Tab**

Click Insert New Line

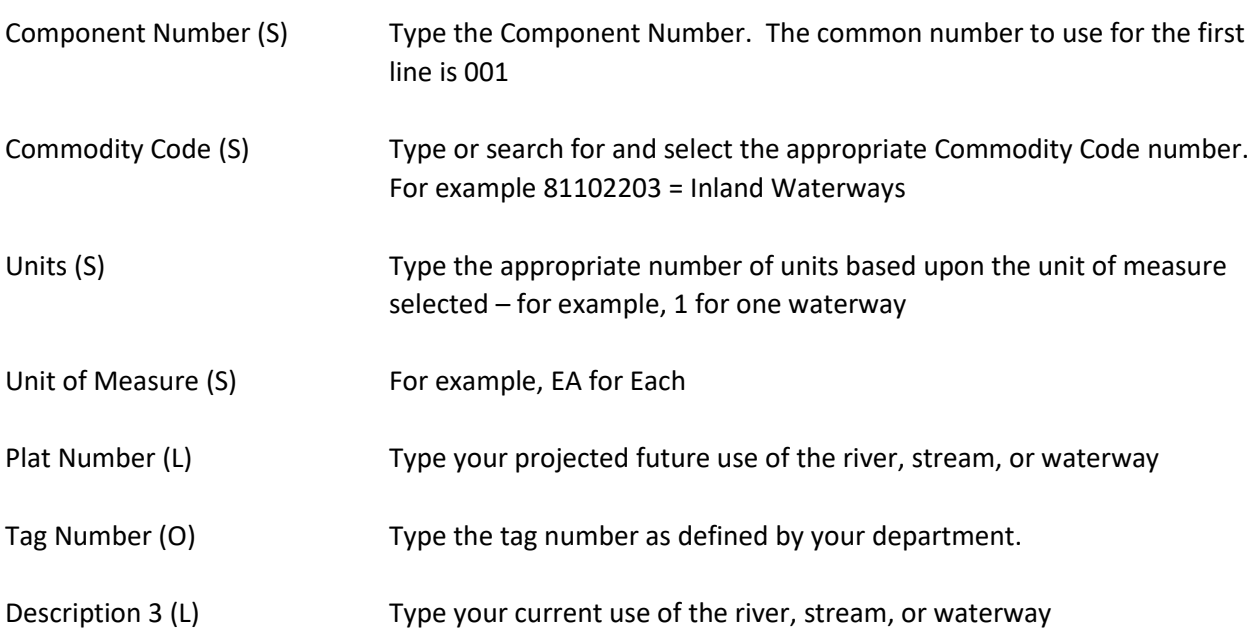

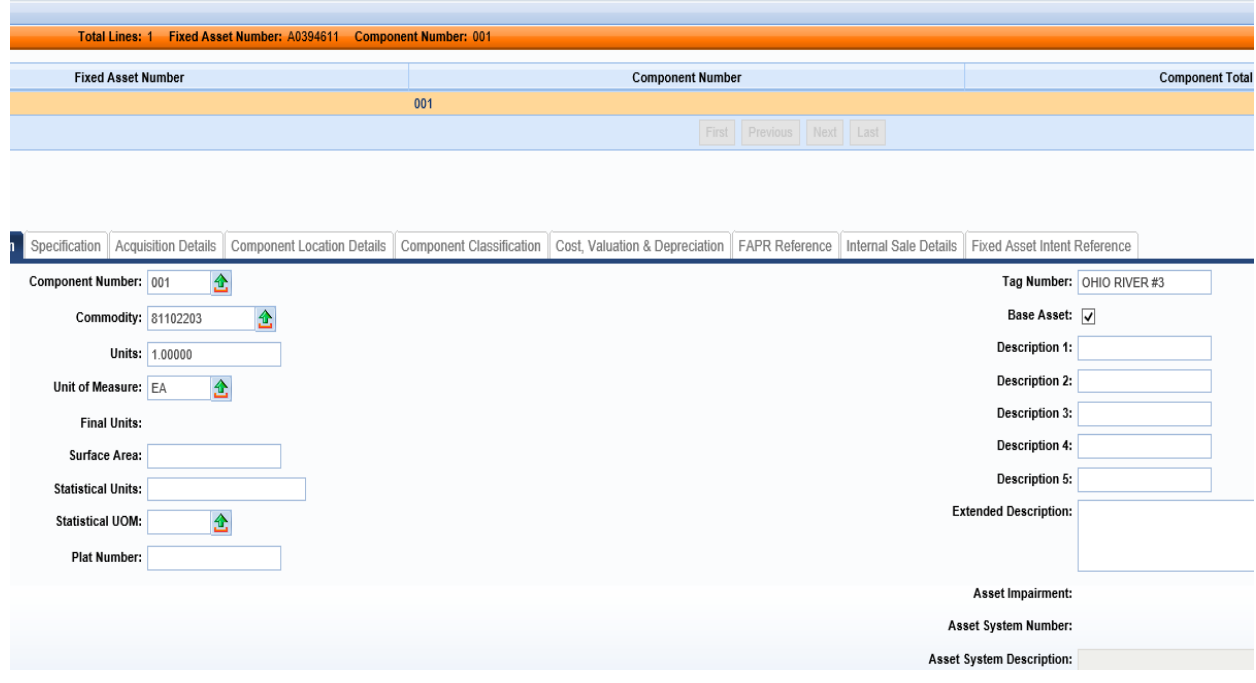

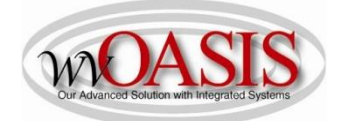

# **COMPONENT SECTION/Specification Tab**

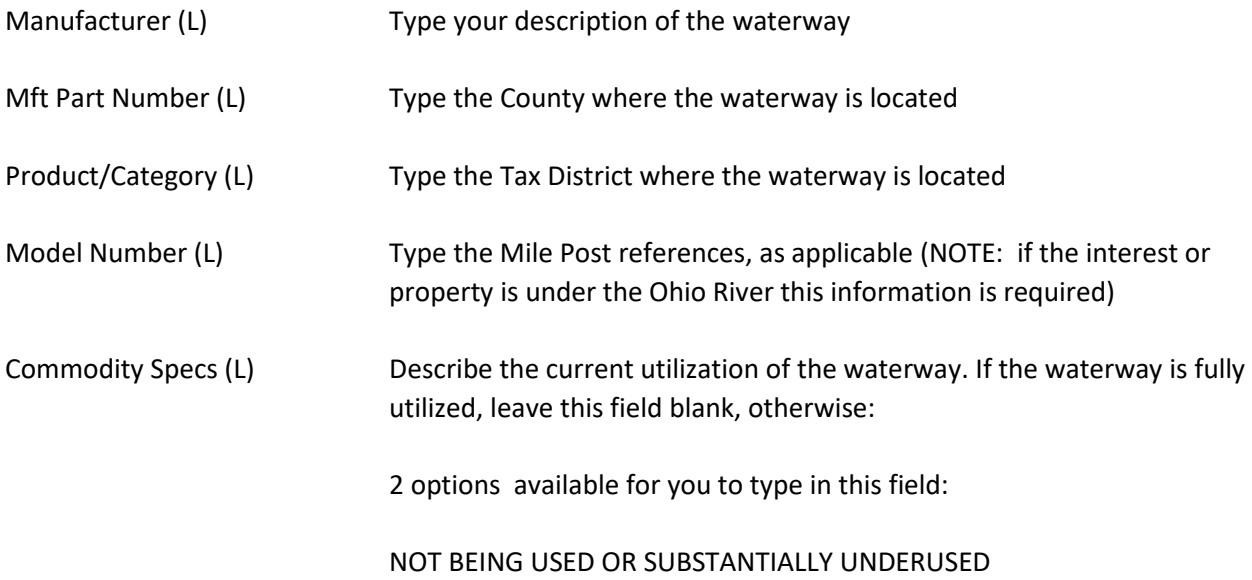

#### LEFT SIDE OF SCREEN

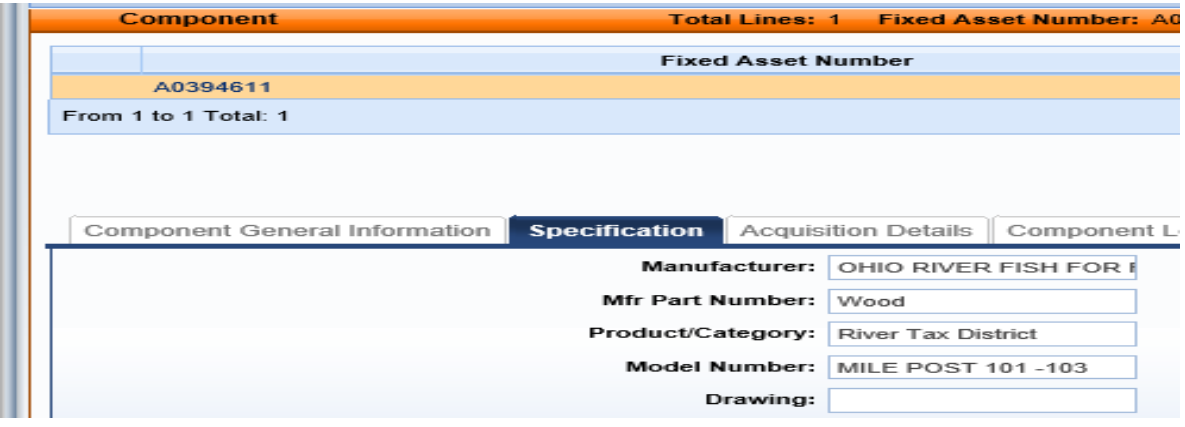

#### RIGHT SIDE OF SCREEN

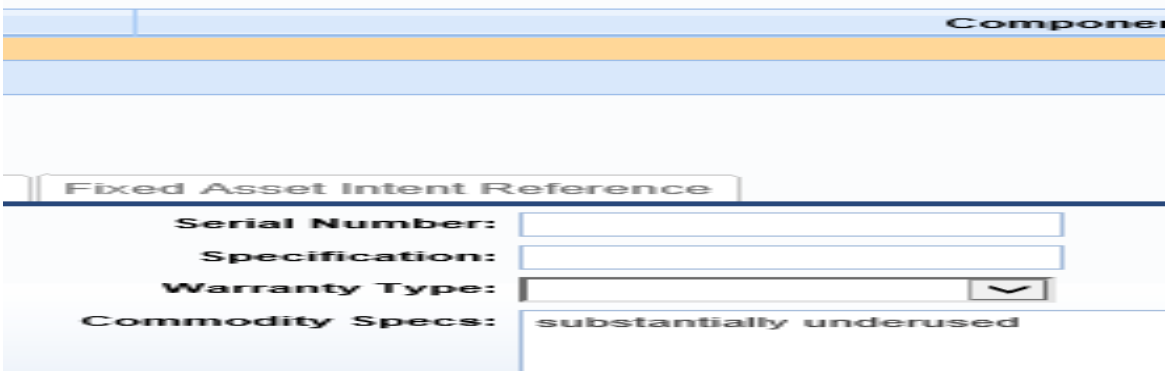

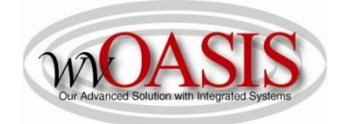

## **COMPONENT SECTION/Acquisition Details Tab**

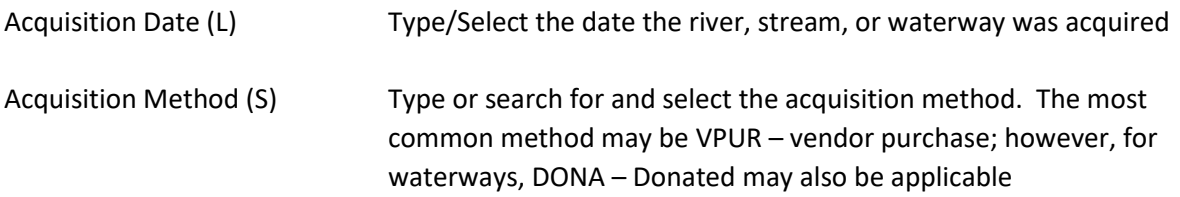

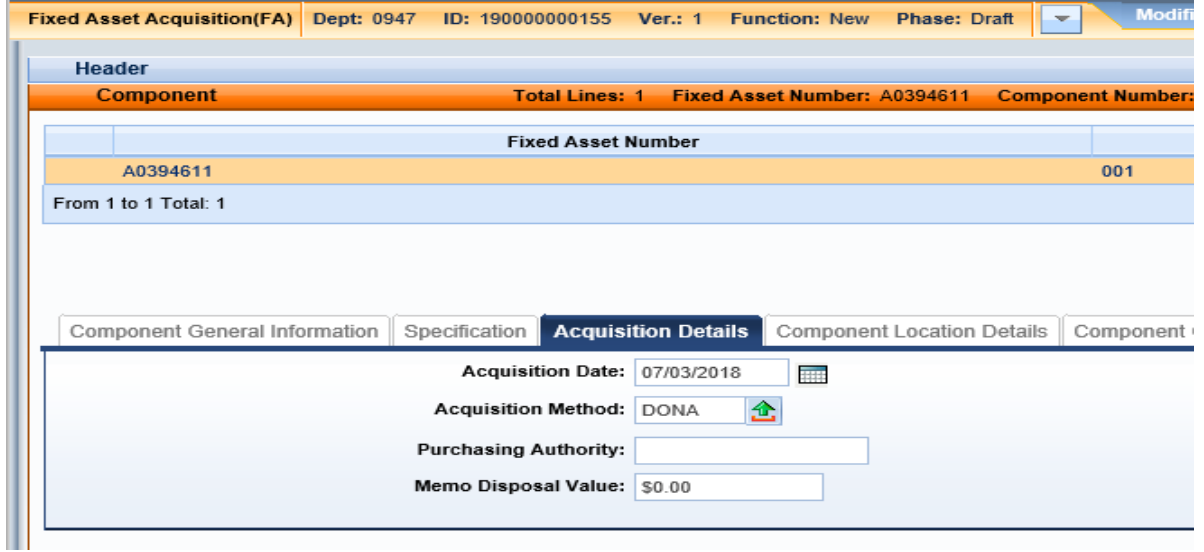

Click SAVE

### **COMPONENT SECTION/Component Location Details Tab**

Location (S) Type or search and select the Location for the waterway. NOTE: If you do not want to assign the waterway to a specific Location, you have the option of selecting the generic, default Location for your department.

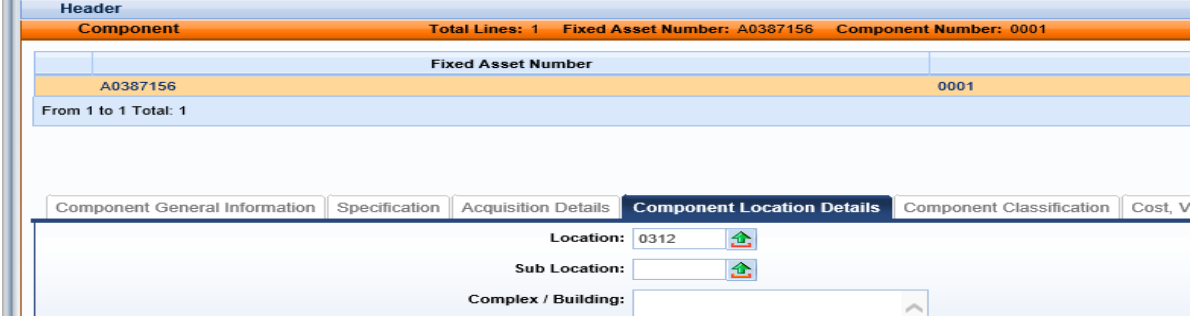

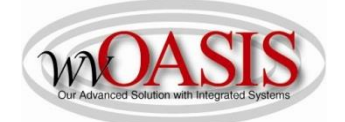

#### **COMPONENT SECTION/Component Classification Tab**

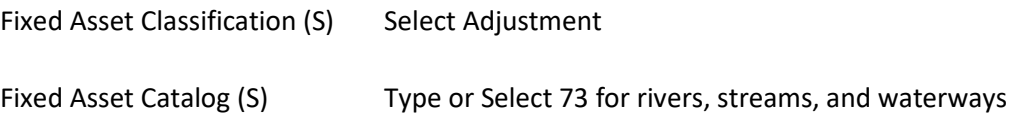

Click SAVE. The Fixed Asset Type, Fixed Asset Group, and Useful Life will automatically populate.

Note: The useful life will populate with a zero, because this element is used to calculate the useful life for depreciation purposes. Since a waterway is a non-depreciable asset, this field will populate with 0.

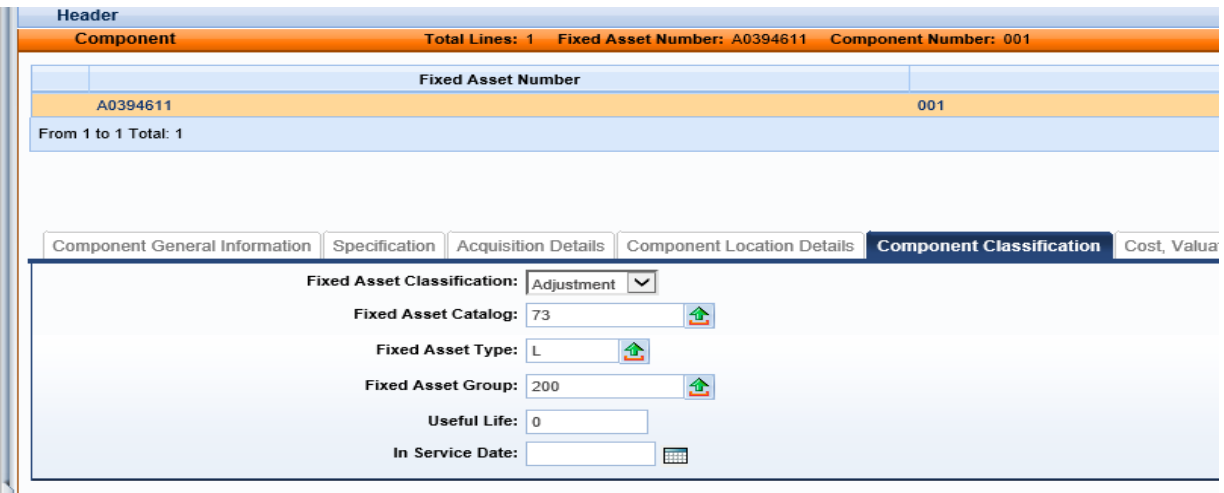

#### **COMPONENT SECTION/Cost, Valuation & Depreciation Tab**

Depreciation Method (S) If you have clicked SAVE, this field should populate with Not Applicable. Otherwise, select Not Applicable

Depreciation Structure (S) Select Not Applicable

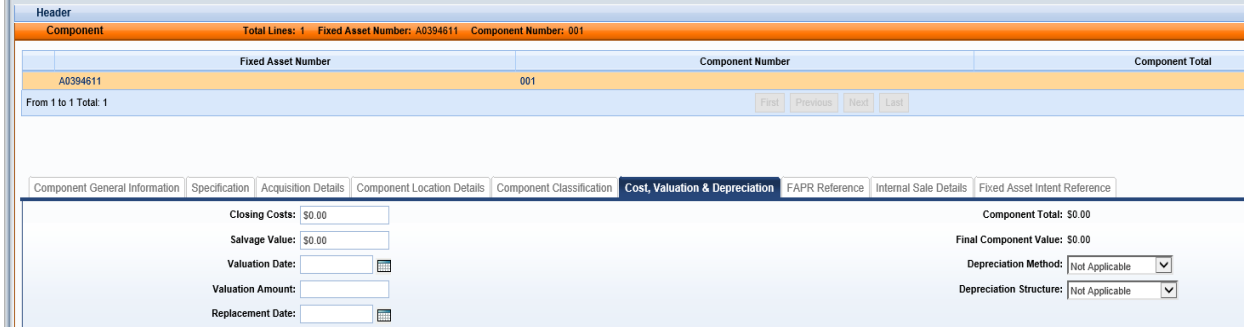

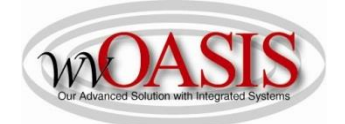

# **ACCOUNTING SECTION/General Information Tab**

Click Insert New Line

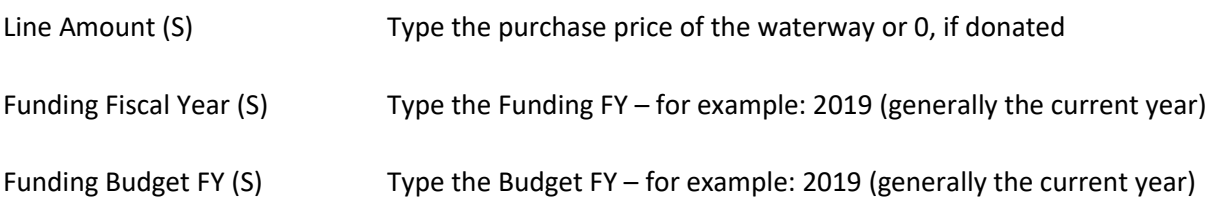

Responsibility Center Posting (S)Select Yes

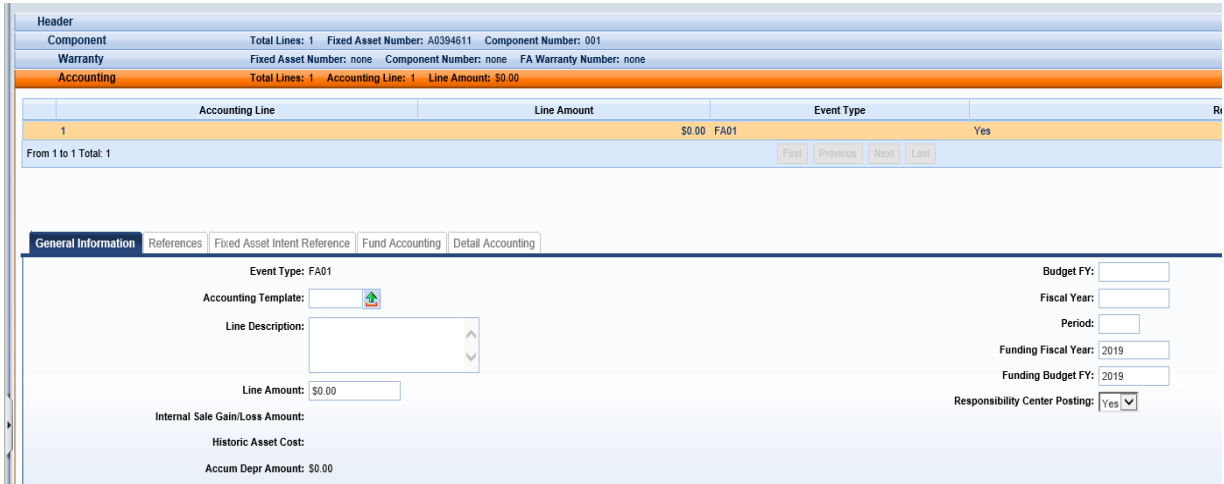

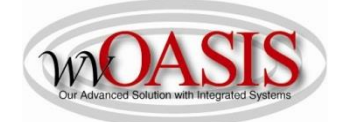

## **ACCOUNTING SECTION/Fund Accounting Tab**

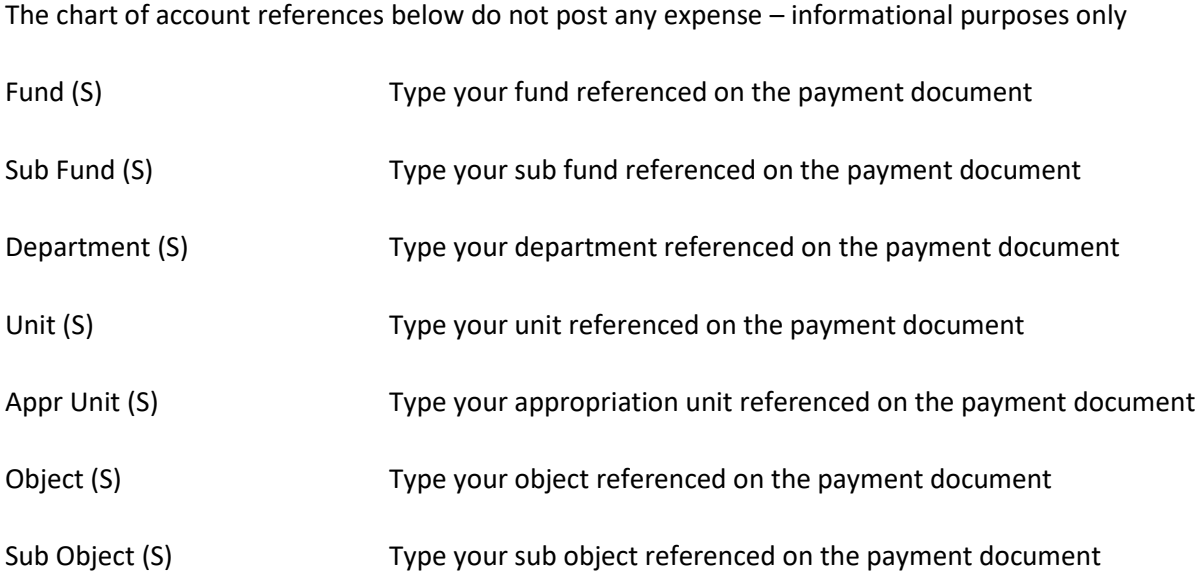

The Detail Accounting tab is also available for typing additional chart of accounts elements such as activity or program.

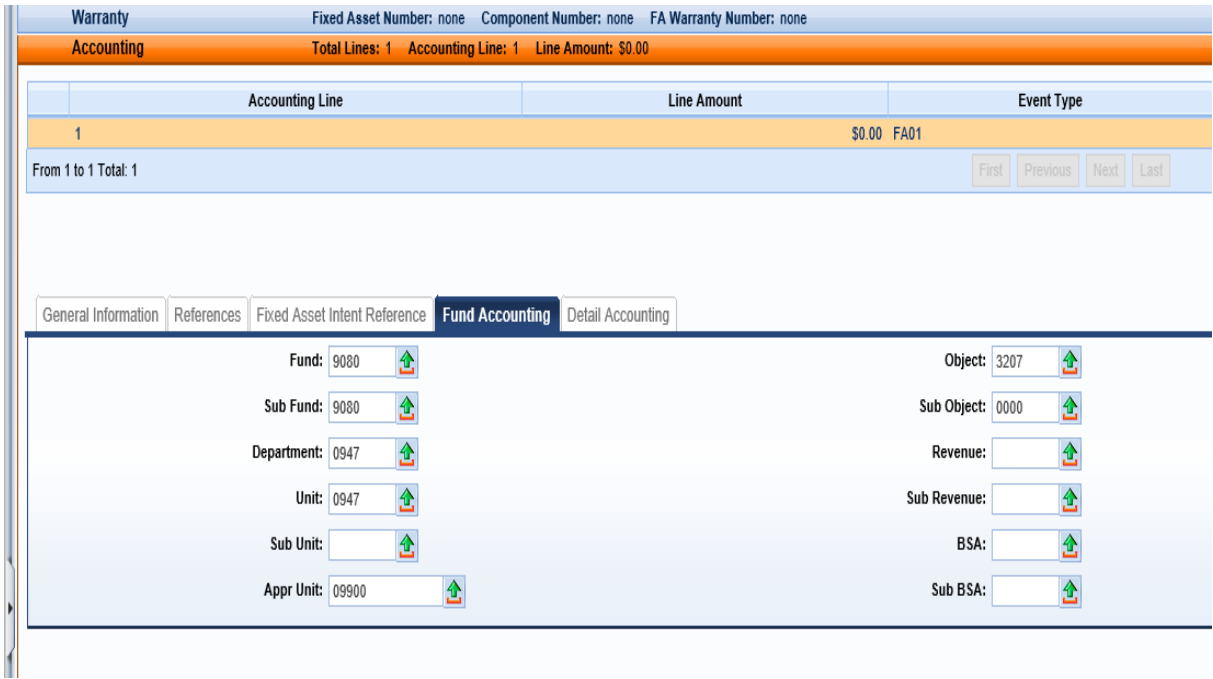

Click SAVE

Click VALIDATE

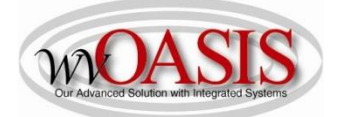

If no errors are present, you will see the following message

# View All 1 of 1 | 1 Document validated successfully

If errors are present, you can correct the errors and then click Validate again.

Once the document is free of errors,

Click SUBMIT

The document can now be reviewed and approved by the appropriate person within the organization.

**NOTE: Two required elements for adding a fixed asset record is a Custodian (CUSD) code and a Location (LOC) code. You can access these two tables to review the codes for your department by using the JUMP TO code listed in the parenthesis. Departments are authorized to add their own location codes. If you need a custodian code added, please email [financeteam@wvoasis.gov](mailto:financeteam@wvoasis.gov)**

In addition to the system assigning a unique A number for the asset, the system will also assign a unique FA number for the document. The FA number will generally be used to find the fixed asset document in the system, whereas, the A number will be used for certain fixed asset searches, and this A number will appear on reports.